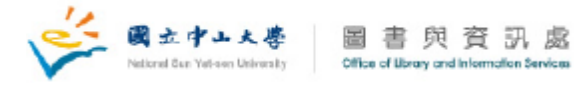

## **Solidworks** 安裝手冊

1. 請將下載後的兩個安裝檔複製到同一個資料夾之中,接著,再將 第一個安裝檔(SW2022SP05.part1.rar)解壓縮。請不要變更解壓縮 後的資料夾路徑。

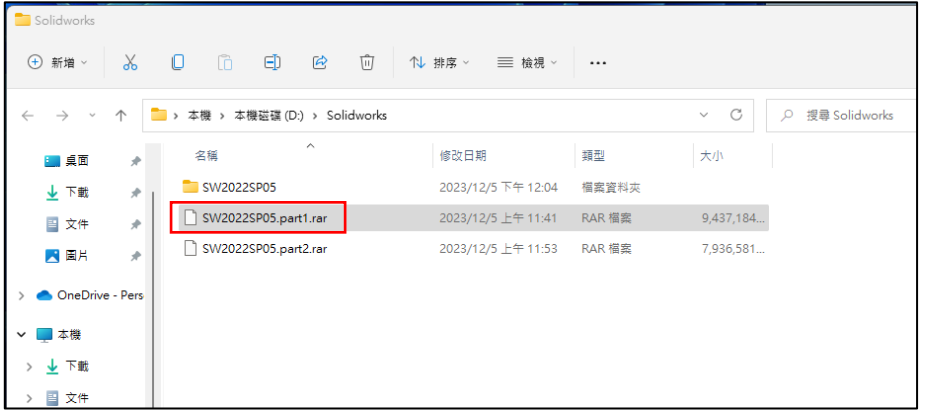

2. 請執行 Solidworks 安裝程式 **setup.exe**。

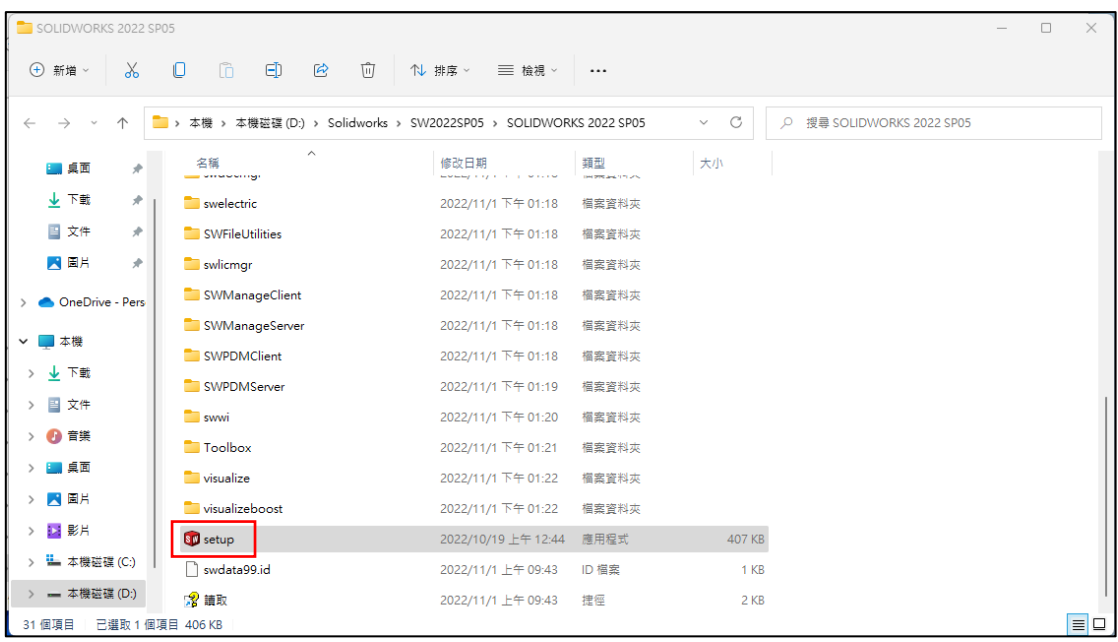

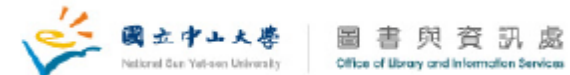

3. 指定安裝的類型,請點選「安裝在此電腦上」的選項,再點按 「下一步」。

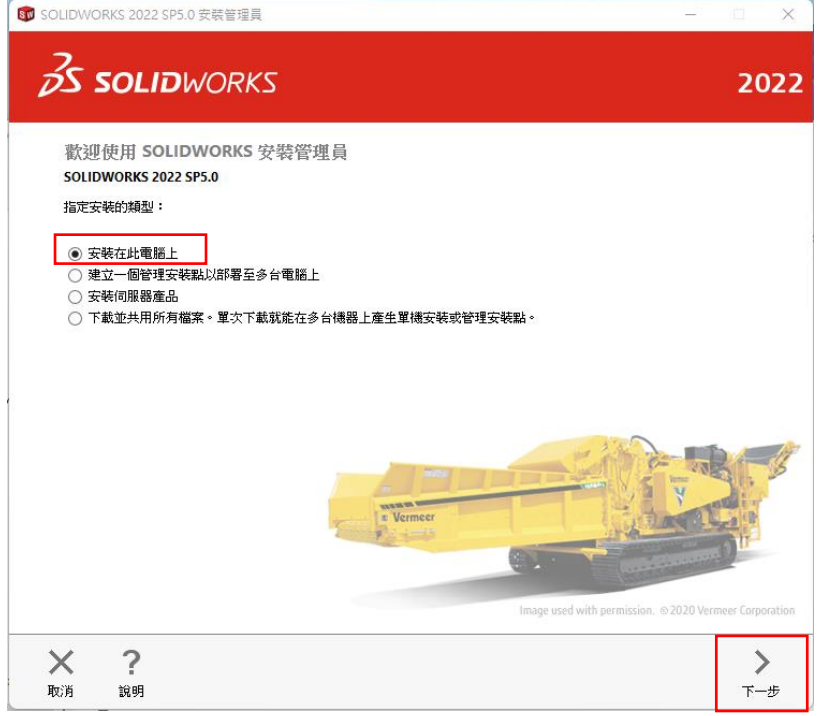

4. 輸入 SOLIDWORKS 序號資訊,序號資訊可登入「授權軟體/序號 查詢」網頁查詢,待輸入完成後再點按「下一步」。

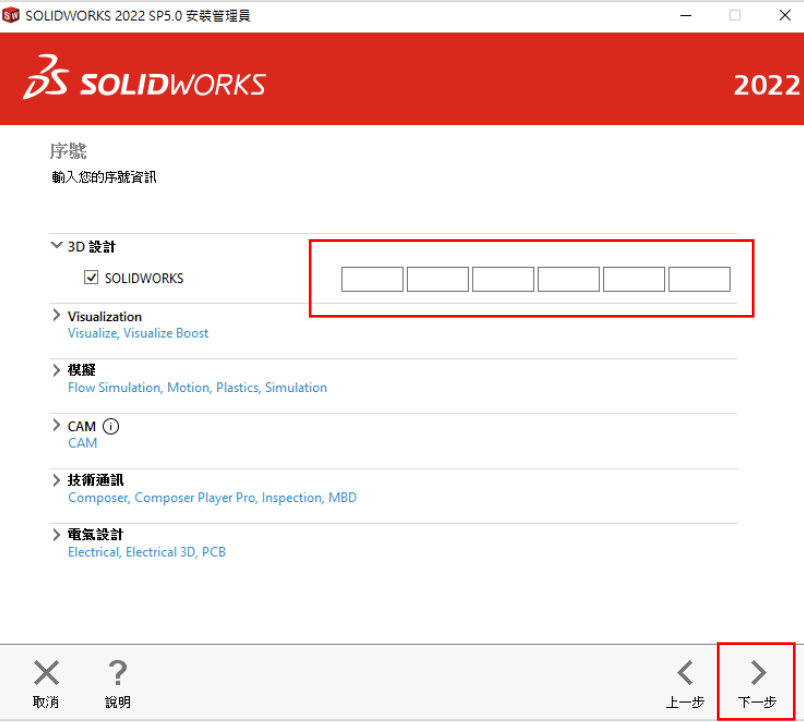

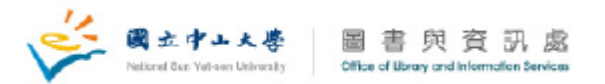

5. 開始安裝 Solidworks。

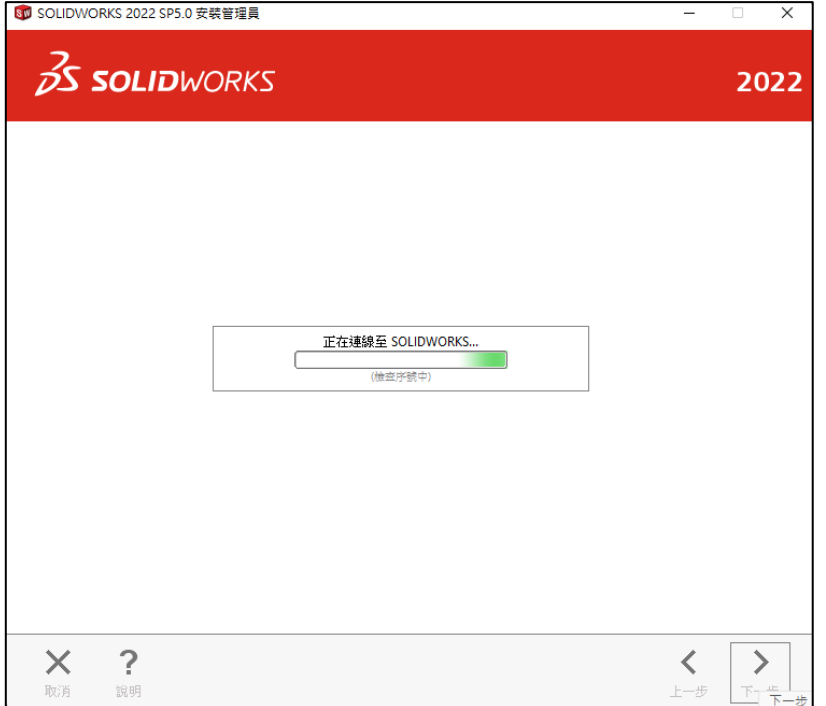

6. 點選「產品」後方的「變更」。

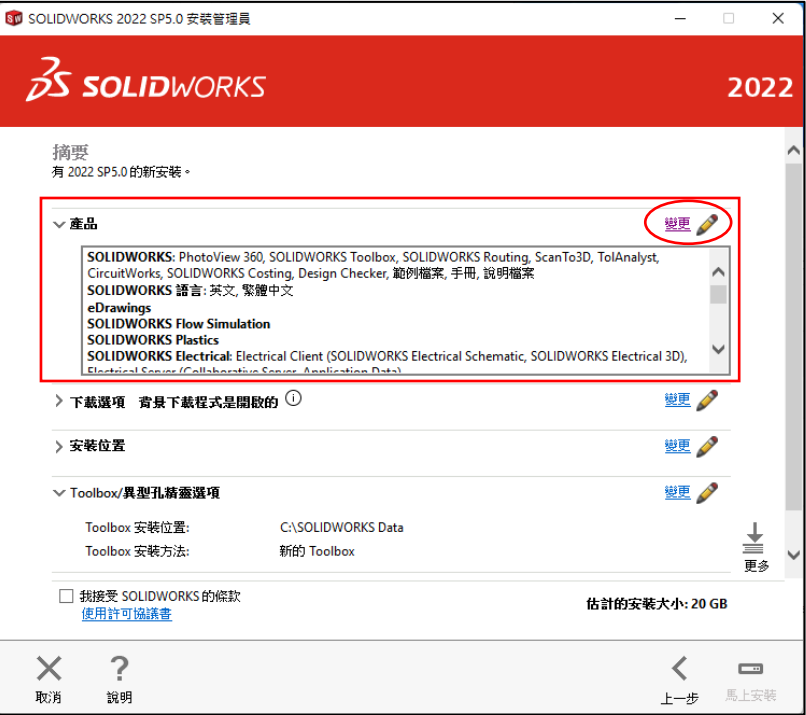

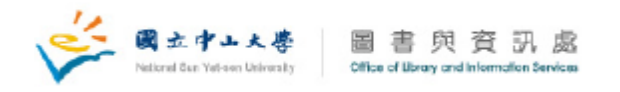

7. 在產品選擇的視窗中,請取消勾選「Solidworks Electrial」項目後,再點按 「回到摘要」。

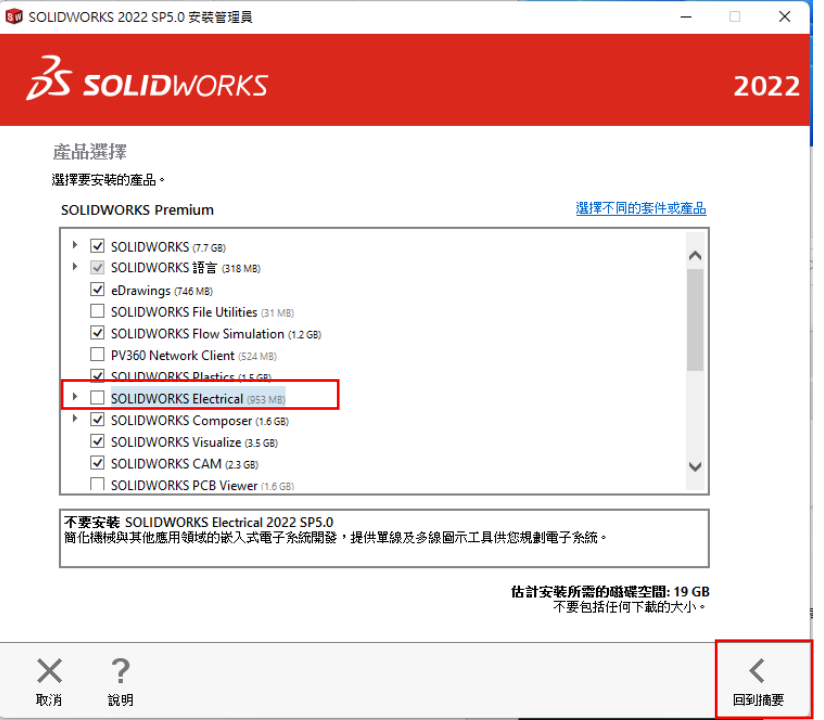

8. 請勾選「我接受 SOLIDWORKS 的條款」後,再點選「馬上安裝」。

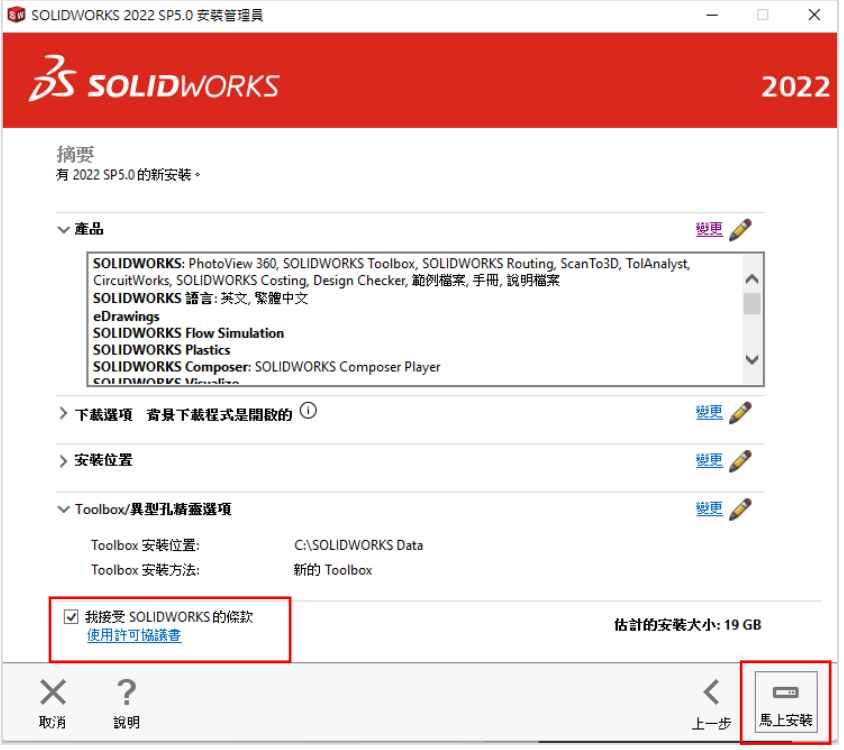

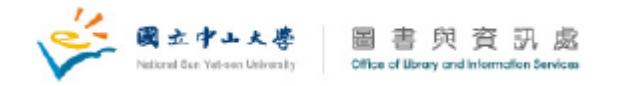

9. 請在 SOLIDWORKS 安裝管理員視窗的欄位中,輸入授權伺服器及其連接埠 資訊(格式為「連接埠@伺服器」),相關資訊可登入「授權軟體/序號查詢」 網頁查詢,接著,再點選「確定」。

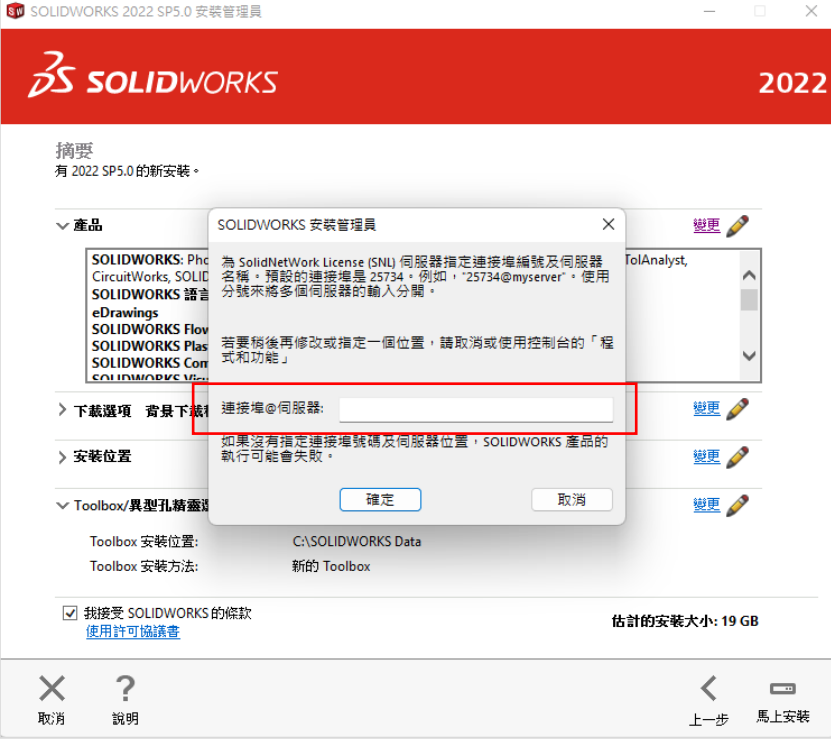

## 10. 安裝所選產品中…

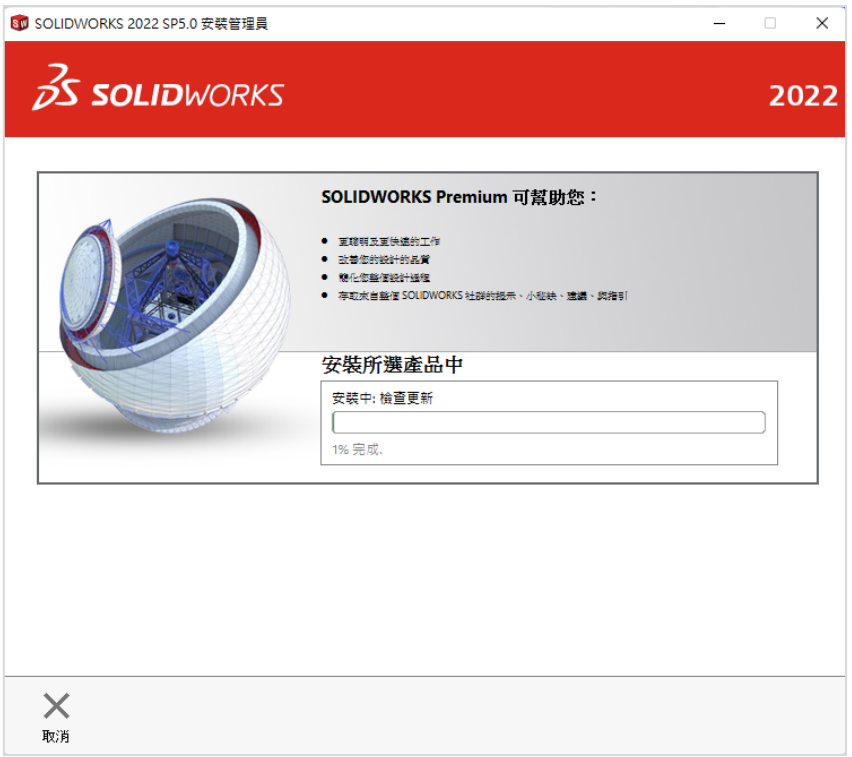

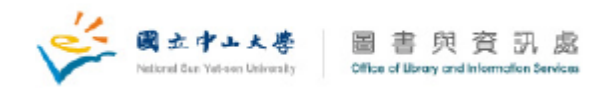

11. 安裝完成!!

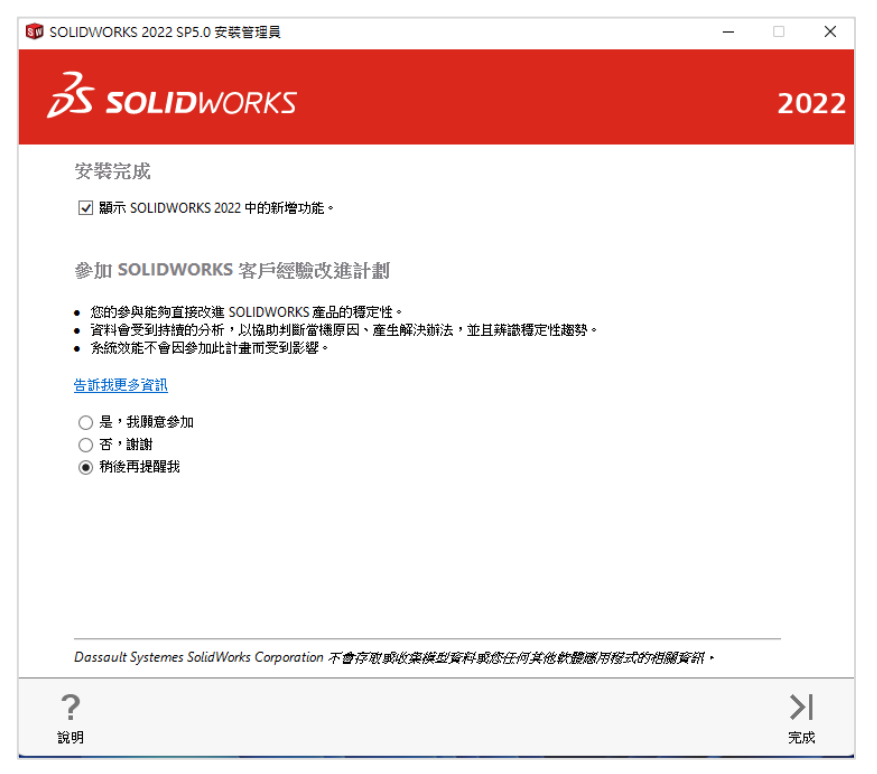